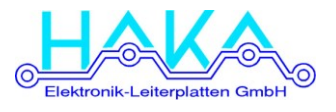

In dieser Arbeitsanweisung wird beschrieben, wie ein EAGLE-Projekt für die Online-Bestückung durch HAKA vorbereitet wird

### **Beschreibung**

#### Installation der FAGL F-ULP

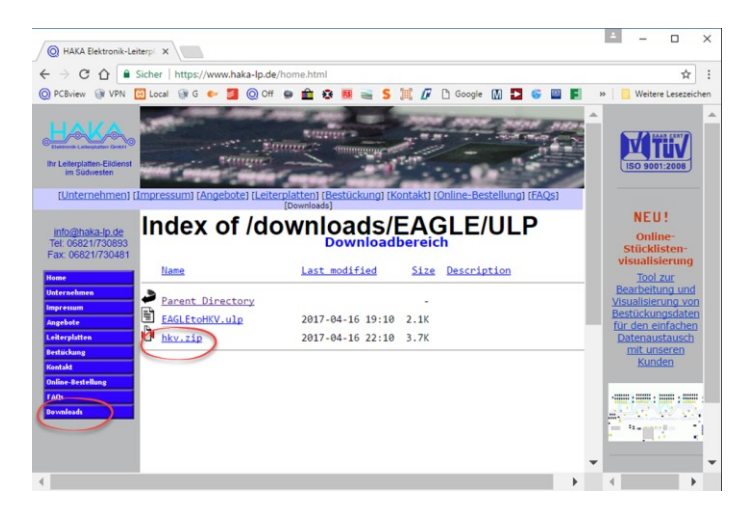

- Datei HKV.ZIP aus unserem Download-Bereich unter [www.haka-lp.de](http://www.haka-lp.de/) downloaden
	- Button "Downloads" betätigen
	- Verzeichnis "EAGLE\" anwählen
	- Verzeichnis "ULP\" anwählen
	- · Datei "HKV.ZIP" downloaden
- HKV.ZIP in das ULP-Verzeichnis von EAGLE entpacken (der Ort ist abhängig von Ihrer EAGLE-Installation)
- Es werden die Dateien EAGLEtoHKV.ULP und HKV.INC angelegt

- Durch Doppelklick auf die zu bearbeitende BRD-Datei EAGLE starten
- Jetzt können noch Bauteile durch die Werte "nb" oder "n.B." als nicht zu bestücken gekennzeichnet werden und werden dadurch im HKV-Format (\*.ALL-Datei) entsprechend markiert.
- Bitte auf Gleichnamigkeit gleicher Bauteile achten damit die Gruppenbildung sauber durchgeführt werden kann! (z.B. "10k", "10K", "10,0k", "10k0", "10 k" sind unterschiedliche Schreibweisen und werden vom System nicht als gleich erkannt!)
- Bauteilwerte einheitlich normieren. (Bei uns hat sich die Schreibweise mit dem Faktor anstelle des Dezimalpunktes eingebürgert. z.B. bei Widerständen: 10k2 = 10,2 kOhm, 10R = 10 Ohm
- Über das Icon "ULP" (1) das Auswahlmenü öffnen und die Datei EAGLEtoHKV.ulp starten:

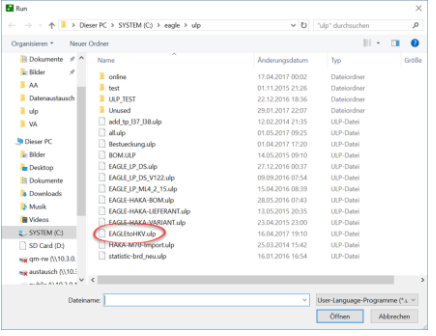

 Die Datei Name.ALL wird im Verzeichnis der BRD-Datei gespeichert.

# Starten von EAGLE

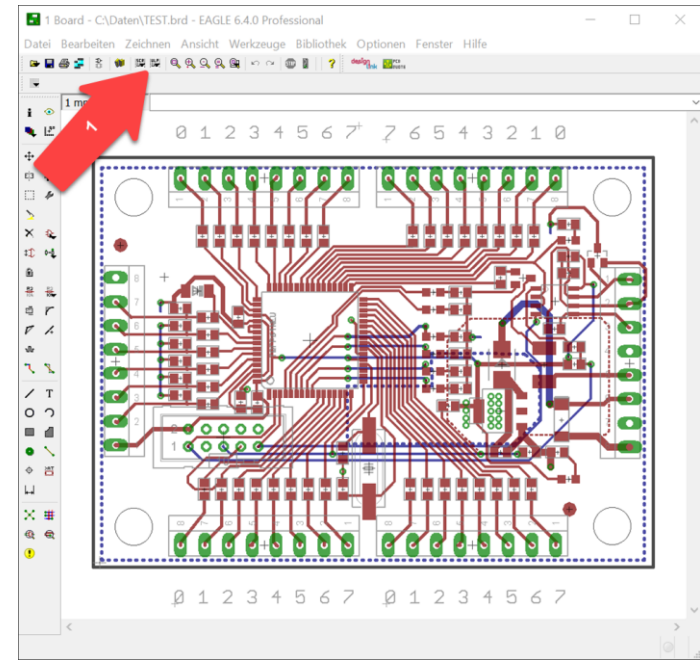

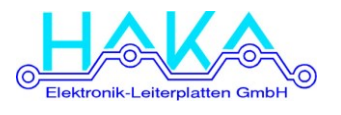

#### Bearbeiten der Daten mit PCBview

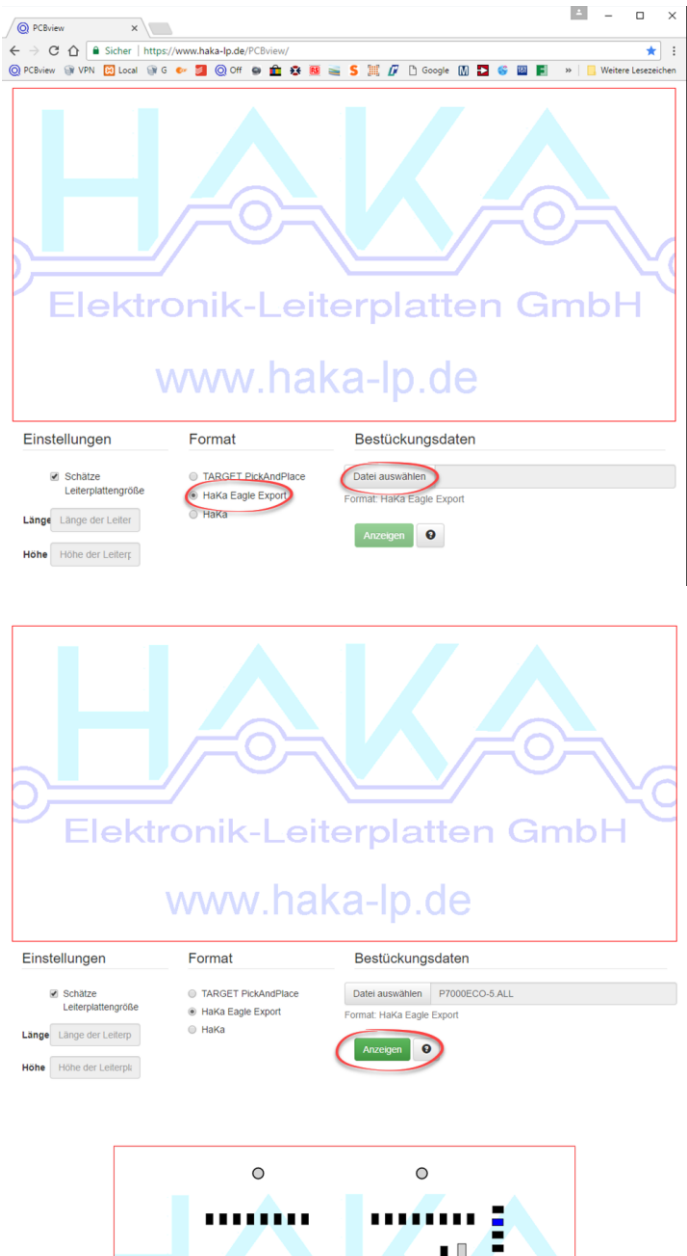

ļ  $\sqrt{2}$ E  $\epsilon$  $\circ$ **MARINE**  $\circ$  $\circ$ 23 - IC1 - TQFP64 - MEGA128 [TOF H H H Q

- Aufrufen der Websit[e www.PCBview.de](http://www.pcbview.de/)
- Es öffnet sich ein Bearbeitungsfenster mit dem HAKA-Logo als Hintergrund
- "HAKA Eagle Export" anwählen (Default)
- "Datei auswählen" Button drücken

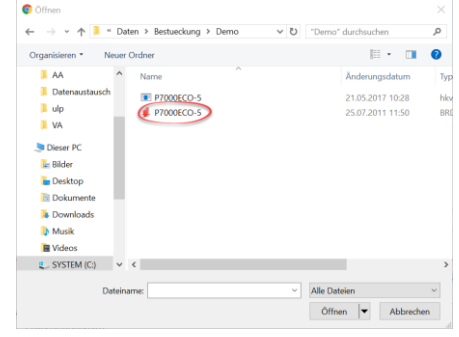

- Mit dem Button "?" kann die Hilfe-Funktion für weiterführende Informationen aufgerufen werden
- Nach Betätigen von "Anzeigen" werden die Daten entsprechend der hinterlegten Daten grafisch dargestellt

- Jetzt können die einzelnen Layer SMD/THT-BOT/TOP nach Bedarf abgeschaltet oder gespiegelt werden (dadurch werden die Daten bzw. die Ausgabe nicht beeinflusst!)
- Durch Anklicken eines Bauteils können seine Eigenschaften (Bauform, Wert, …) angezeigt werden
- Es kann gezielt nach einem Bauteil gesucht werden
- Es können verschiedene Ausgabeformen und eine Statistik des Bauteilemix ausgegeben werden
- Als Bestückungsdaten wird die HKV-Datei ausgegeben - diese Datei kann direkt in unser Material-Management-System eingespielt werden.
- Mit dem gekennzeichneten Button wird die Gruppenbearbeitung gestartet.
- Eine weiterführende Hilfe kann mit dem Button "?" aufgerufen werden.

#### **Gruppenbearbeitung**

# **Datenkonvertierung aus EAGLE**

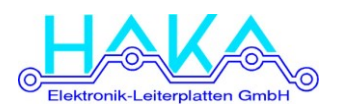

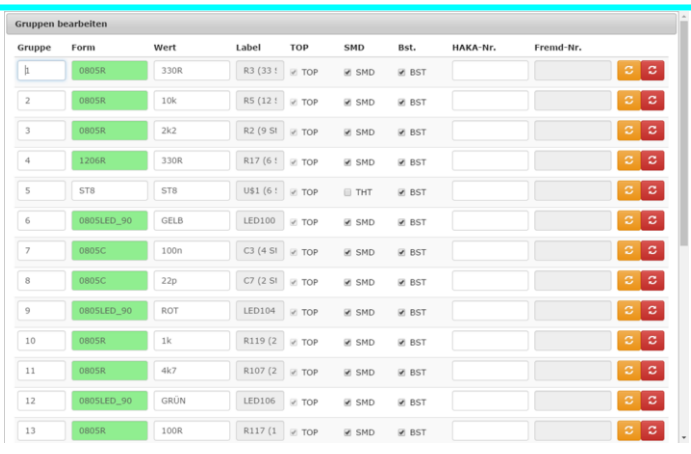

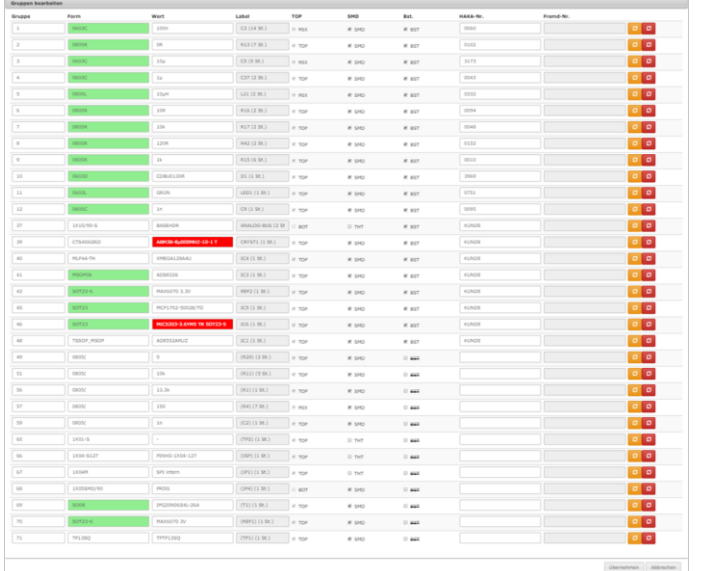

#### Datenausgabe

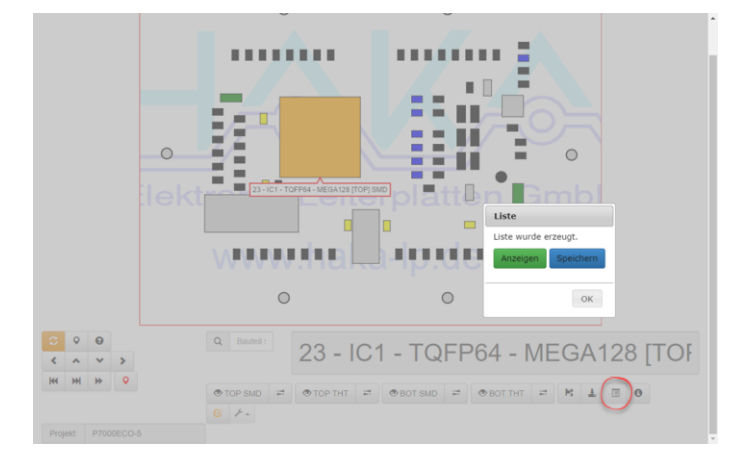

- Durch Angleichen der Gruppennummern (1. Spalte) mehrerer Gruppen werden diese unter der neuen Nummer zusammengefasst. (Beim Zusammenfassen immer die kleinste Gruppennummer der ausgewählten Gruppen verwenden). **Achtung: alle Gehäuseformen und Bauteilwerte werden an die Gruppe mit der kleinsten Gruppennummer angeglichen.**
- Die Bauformen (2. Spalte) können editiert werden. Grün hinterlegte Bauformen sind unserem System schon bekannt und müssen nicht editiert werden. Bei rein numerischen Bauformen – z.B. 0805 wird der Bauform automatisch der 1. Buchstabe des Bezeichners angehängt. (z.B. Beim Widerstand "R1 0805" -> "0805R")
- Die Bauteilwerte (3. Spalte) können editiert werden und sollten möglichst an unsere vorgegebene Syntax angepasst werden. (die vereinfacht die spätere automatische Bauteilsuche)
- Rot hinterlegte Bauformnamen und Bauteilwerte sind zu lang und werden bei der weiteren Verarbeiten auf der Bestückungsmaschine gekürzt
- In der Spalte "Labels" wird der Bezeichner des 1. Bauteils der Gruppe stellvertretend für alle angegeben, in Klammern ist die Anzahl der Bauteile in dieser Gruppe angegeben.
- In der Spalte "Bst" können ganze Gruppen als Bestückt oder unbestückt angegeben werden. (Einzelne Bauteile können in der grafischen Darstellung auf bestückt/unbestückt gesetzt werden).
- In der Spalte "HAKA-Nr." können die Bauteilnummern aus unserem Materialpool hinterlegt werden. (Dies muss leider momentan noch manuell erfolgen) – die Materialzuordnung kann aber auf Kundenwunsch auch durch HAKA durchgeführt werden
- Mit den orangen und roten Buttons können die vorherigen oder die Systemwerte aus EAGLE für Bauformen und Werte wieder hergestellt werden
- Mit der Listenausgabe (rot markiert) wird die Stückliste generiert.
- Es besteht die Wahl zwischen Speichern als HTML oder direkt in einem Browser-Fenster öffnen.

## **Datenkonvertierung aus EAGLE**

 $\blacksquare$ E **THE** 

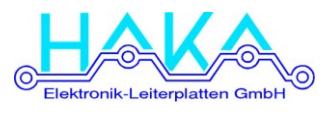

- In der Stückliste sind die Gruppen nach Größe absteigend sortiert
- Die Liste kann in Verbindung mit der grafischen Darstellung als Checkliste für die Handbestückung verwendet werden
- Am Ende der Liste ist eine Bauteilstatistik eingefügt

- Die Statistik kann auch einzeln angezeigt werden
- Die rot markierten Zahlen sind die Anzahl der bestückten Bauteile und die Gruppenanzahl getrennt für SMD und THT. Diese Zahlen können in der Onlinekalkulation eingetragen werden (Dabei sind die Gruppenanzahlen von SMD und THT zu adieren)

- Zur Kalkulation den Button "Online-Bestellung" auf der WebSit[e www.haka-lp.de](http://www.haka-lp.de/) anwählen.
- Im unteren Bereich des Formulars können die Daten für die Bestückungs-Kalkulation eingegeben werden

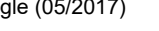

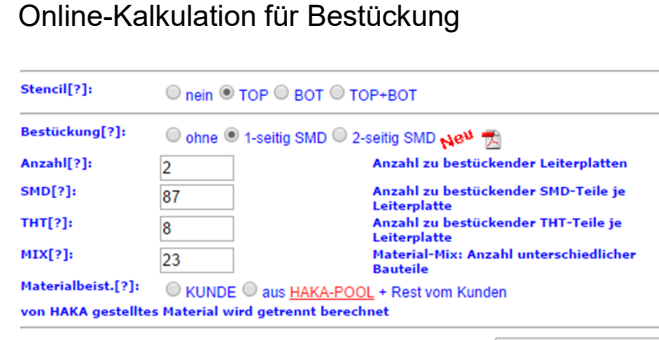

weiter zur Kalkulation -->

**Contract** É Statisti  $\circ$  $\circ$  $\overline{\mathbf{w}}$  /  $\overline{\mathbf{w}}$ **88888888888** п  $\bullet$  $\circ$  $\left\vert \left\langle \cdot\right\vert \right\vert$   $\left\vert \left\langle \cdot\right\vert \right\vert$  $\sim$   $\rightarrow$  $\overline{\mathsf{OK}}$  $\overline{a}$  $\overline{\phantom{a}}$  $\sigma$  $\phi$  TOP  $\mathbb{R}^d$ **⊙BOTTHT** 

het sein, um Me i Positionsnummern gekennzeichnet sein, um Menrkosten tu<br>mplett abgenommen werden.<br>∖enden Sie bitte sowelt möglich das Material aus unserem M:

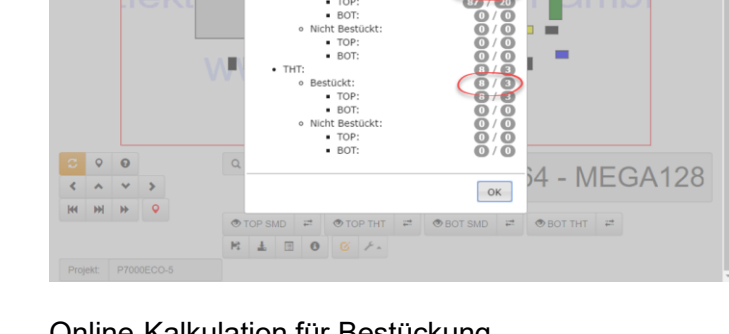

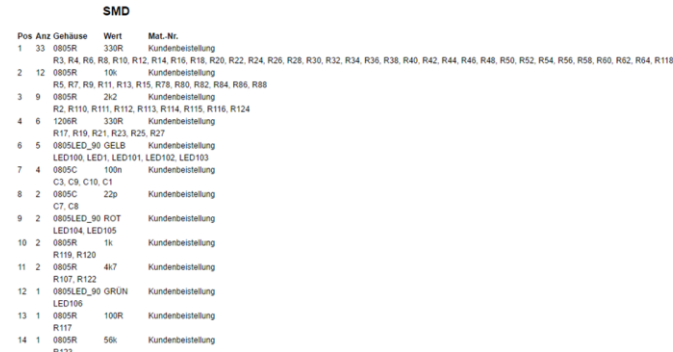

Projektname: P7000ECO-5 Datum des Ausdrucks : 2017-05-21 Das Kundenmaterial muß mit unseren<br>VPEs von Sondermaterial müssen kor<br>Um Zusatzkosten zu vermeiden, verw